# **Screen Shot Guide – Step 5: Reviewing Officer Approvers Supervisor Evaluation**

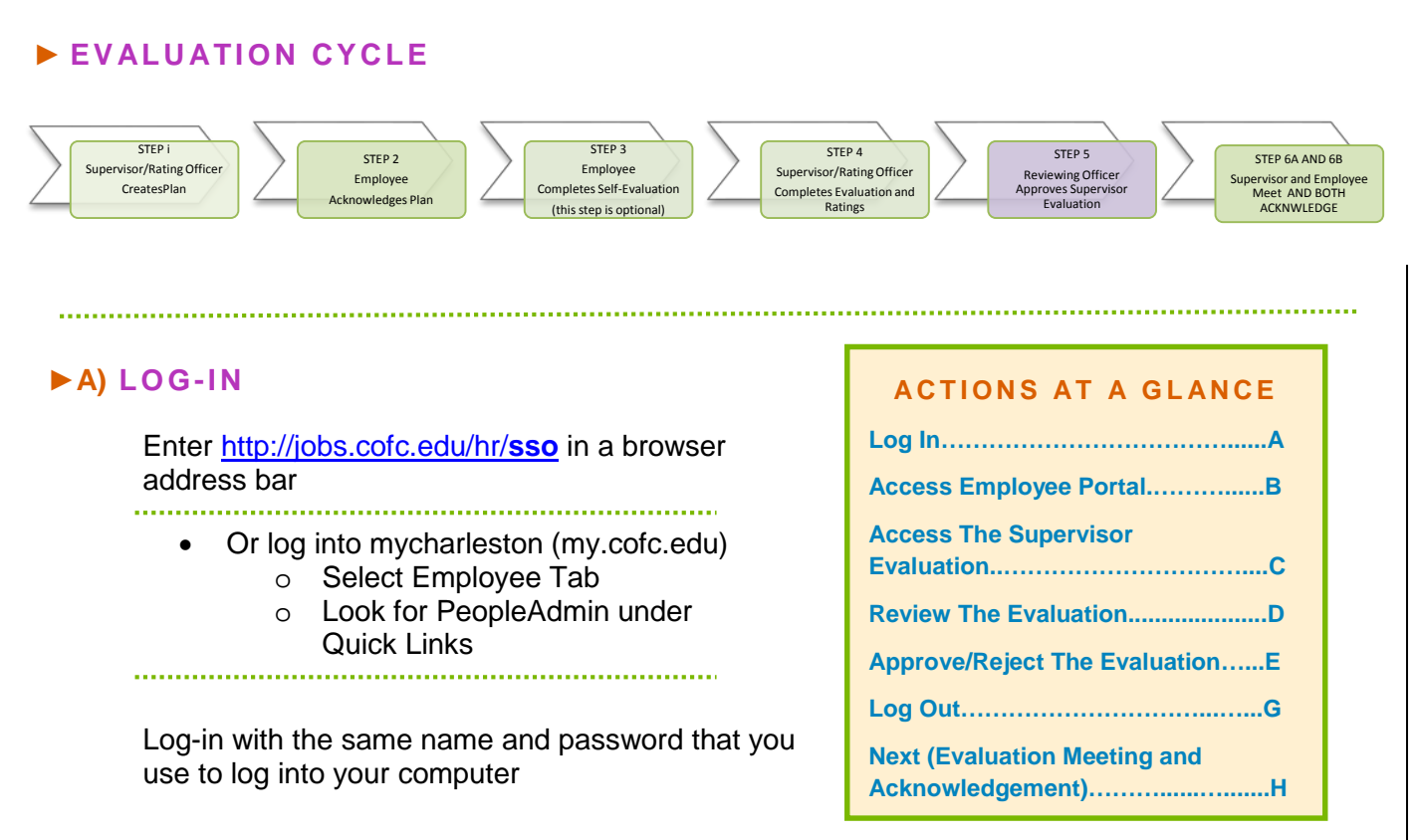

# ►**B) ACCESS EMPLOYEE PORTAL**

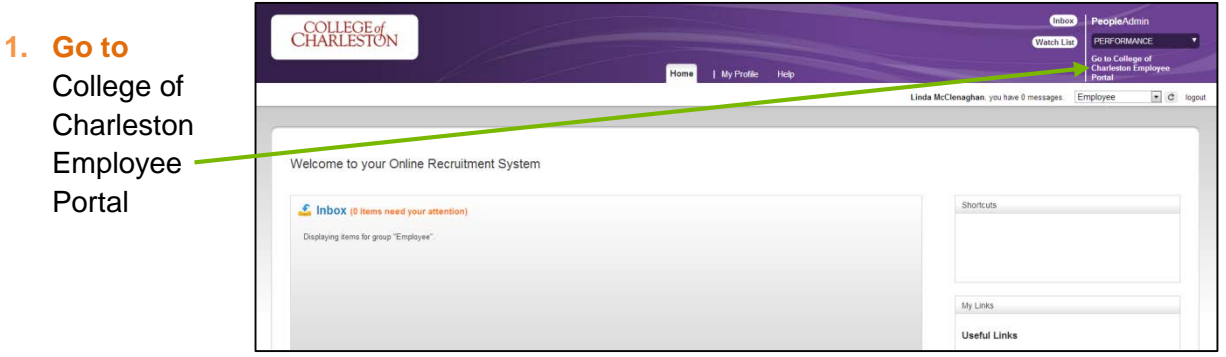

## **►C) ACCESS THE SUPERVISOR EVALUATION UNDER YOUR ACTION ITEMS**

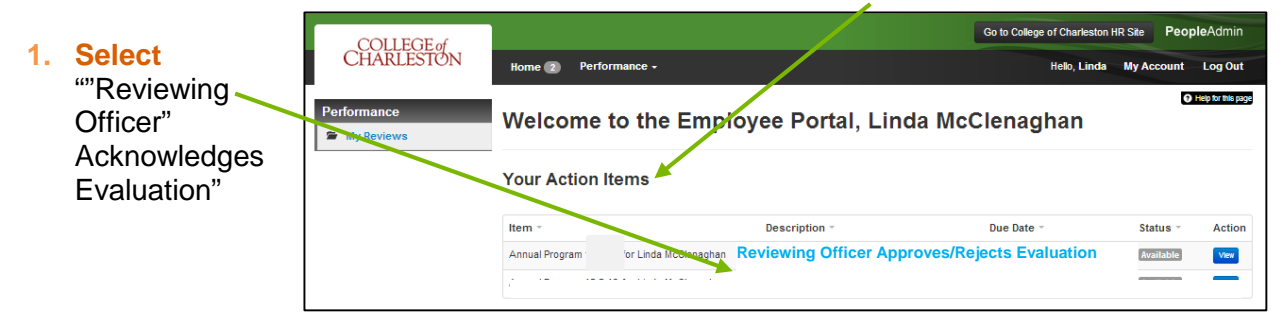

## **►D) REVIEW THE SUPERVISOR EVALUATION**

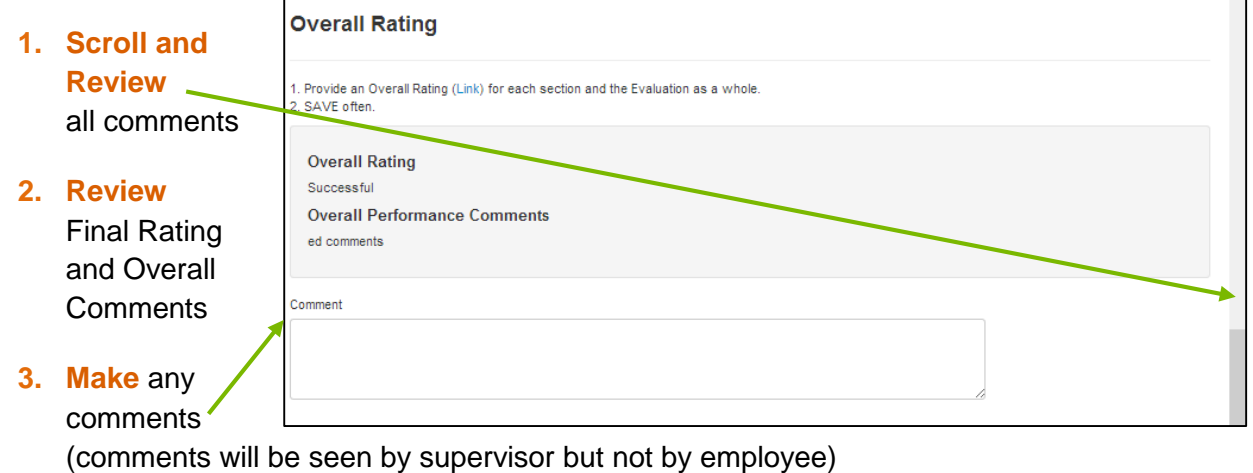

#### **4. Scroll**

**back to top**

## **►E) APPROVE OR REJECT SUPERVISOR EVALUATION**

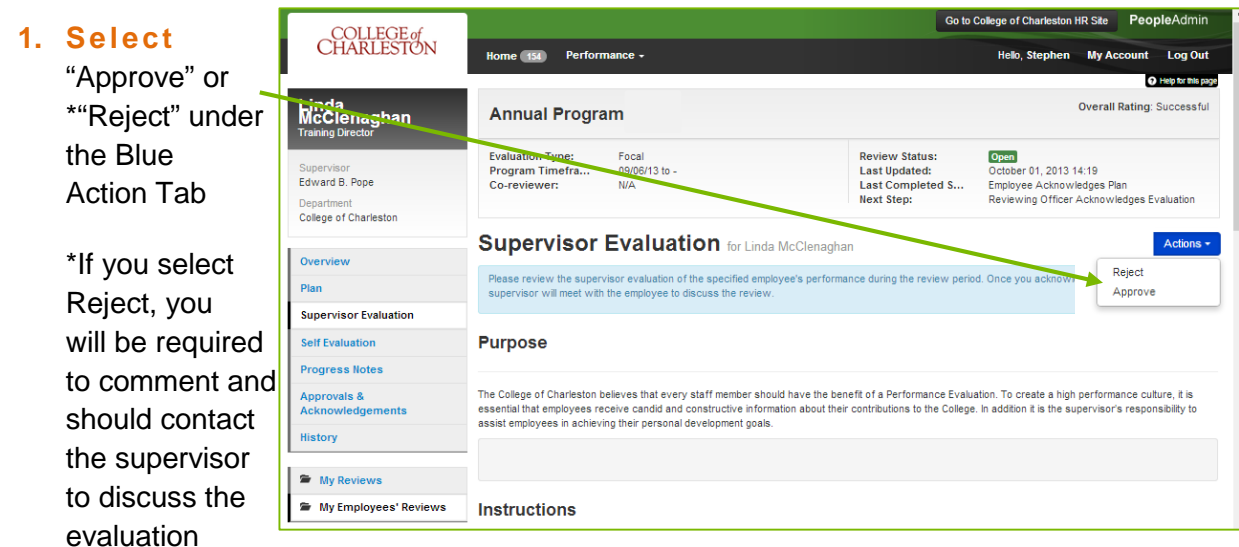

and come to consensus. The evaluation will go back into their actions for review and resubmission.

# **►G) LOG OUT**

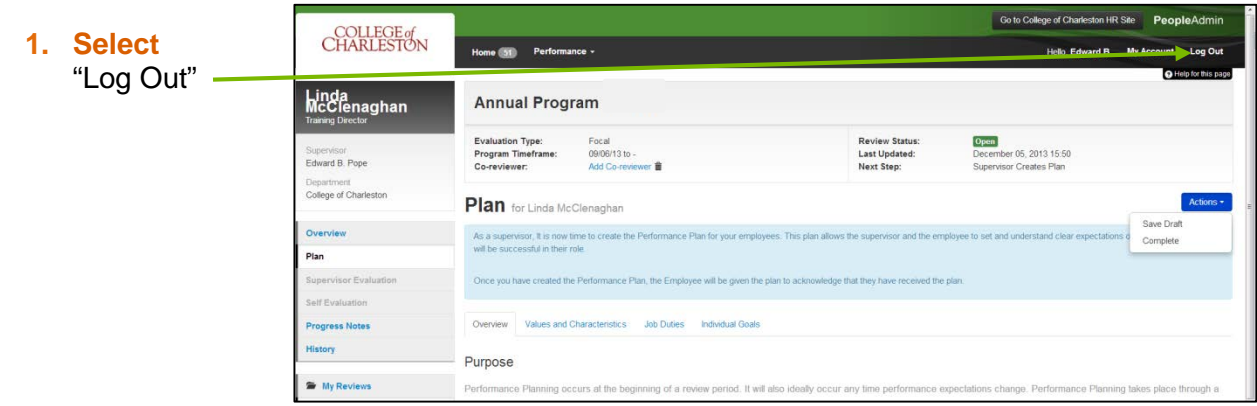

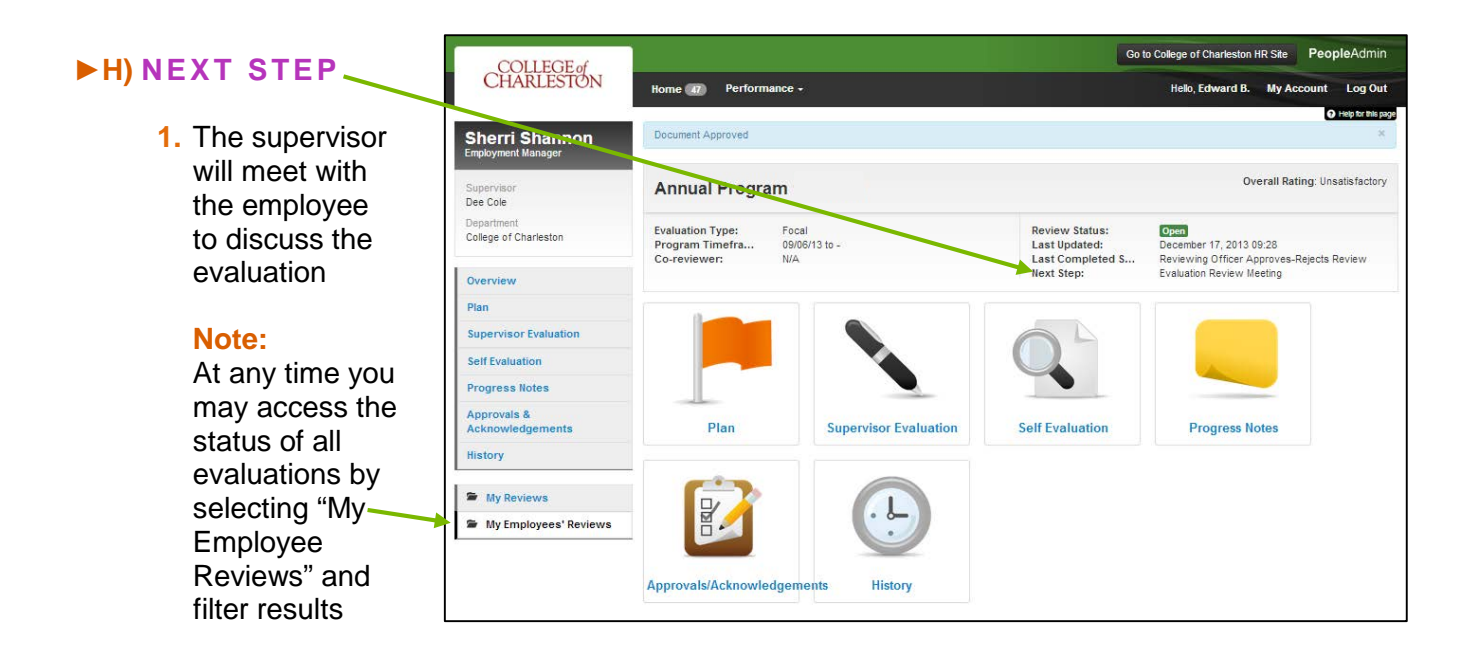